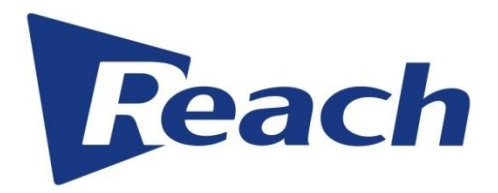

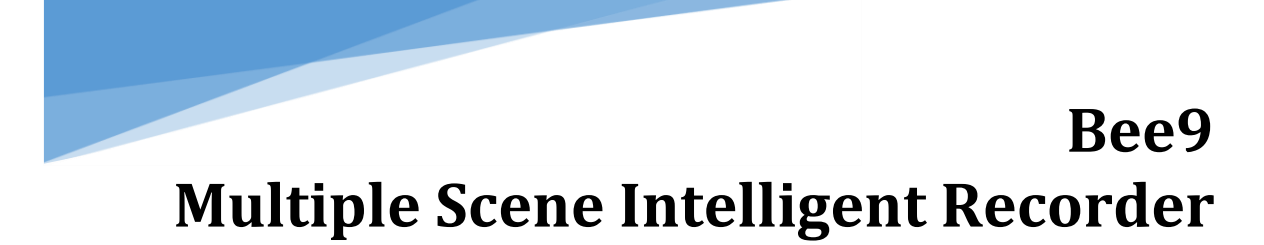

USER'S MANUAL

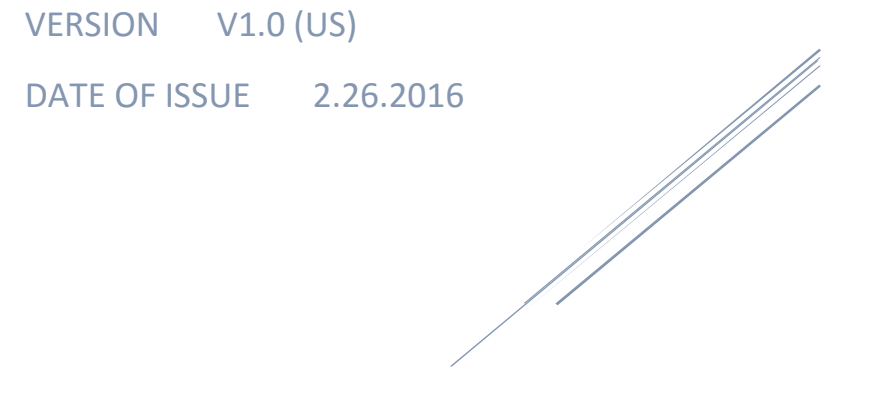

# Table of Contents

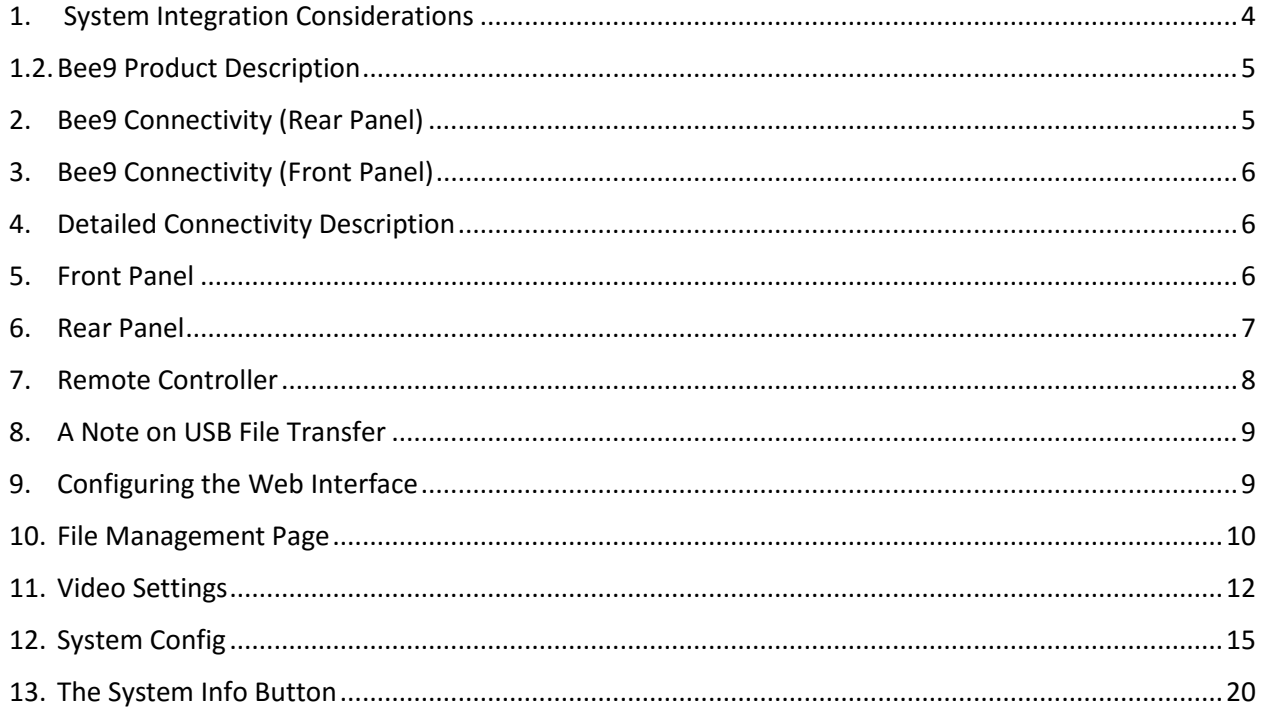

### Reach-US

Address: 5 Bourbon St Peabody, MA 01960 Website: www.reach-US.net Tel: (978) 536-7069

Customer Service Hotline: (800) 333-6654

Copyright © SZ REACH TECH CO., LTD. 2014. All rights reserved.

Trademark Statement

Reach, REACH, **Reach**, Beyonsys™, Powolive™, Reach Software are the trademarks of SZ REACH TECH CO., LTD. Windows, Windows 7, Windows 8, and Windows 10 are trademarks of Microsoft Corporation. Other trademarks are the properties of their respective owners.

### **Note:**

This user manual is compiled to ensure easy installation and configuration of the product. Please read this manual carefully before using the product, so that you can make best use of all its functions.

This manual is subject to update from time to time without prior notice. Updated versions are available at http:www.reach-us.net/products/bee9. Thank you.

<span id="page-3-0"></span>Once unboxed, the Bee9 is ready to be integrated into a classroom equipment rack. To make this process easier, predetermine the following integration steps.

The location of the Presenter Close-up Camera

•The presenter close-up camera is the key to effective visual knowledge transfer in this system. Utilizing the Reach HD-830 HD PTZ camera, it should be located centered on the blackboard, whiteboard, or large screen display, and located no more than 55 feet (16.76M) from the front of the HD-830 lens to the front wall of the room.

The location of the Presenter Wide Camera, and the Classroom Wide Camera

•The presenter wide shot should include the entire front of the room, to give the presenter ample room to walk around at the head of the classroom. It is also very important to position the camera in such a way, that the difference between the presenter close up and presenter wide shots do not create a noticable jump when the Bee9 switches between them. (Which it will do a lot with an active presenter!)

The location of the Analysis Camera

•The analysis camera is a notwork camera that provides critical spcail and locational data to the Bee9. Its location in the room is critical for accurate tracking and switching. The analysis camera should be located as close as possible to the center of the room from left to right to allow it to properly track the presenter. The analysis camera should also be located as close as possible to 15 feet (4.5M) from the front wall of the room.

No obstructions abutting the front wall of the room

•The front wall of the room must be a flat plane. Any obstructions abutting the front wall will cause inaccurate spacial data to be sent to the Bee9 diminishing the tracking accuracy of the system.

The location of the Remote Controller

•The remote controller is a key asset to the presenter, and should be located in close proximity to where she anchors to in the room. Cabling to the remote controller is RS-485, so distance is not a concern, however, if the capability of USB download is a consideration, a USB extender will be required for long cable runs.

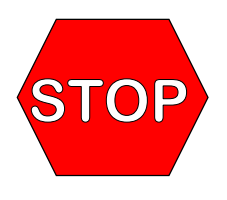

Now that you know the challenges to a successful installation, it's time to begin the planning the integration process. Refer to sections 1.2 and 1.3 for connections, mount the cameras, place the Bee9 appliance in the equipment rack, run all the cables, connect to the LAN, and fire up the system. Once you can see video from the HDMI video output of the Bee9, refer to section 2.1 of this manual, to login as an administrator, then section 2.XX to plug in an IP address, Subnet mask, and gateway

consistent with the LAN its attached to time to do the magic you do as an integrator with "the right stuff".

The resources available to you with respect to documentation are:

The Director Application Manual which includes all the details of working with the Kite Application.

Please review this manual thoroughly before continuing with this journey. It will make the setup of the Bee9 hassle free. This process is intensely technical, and should only be performed by qualified integrators with experience in mapping video analytics. Take your time; and remember: measure twice, cut once. It will save you a lot of frustration.

We are here to help you, if this is your first Bee9 integration or your thirty-third. Don't hesitate to call, email, or text us. We will make you look like a rock star!

<span id="page-4-0"></span>The Bee9 is a capture, streaming and recording device that integrates advanced auto-tracking and auto-switching features, to track a presenter's movement, and automatically change the camera source to the most meaningful shot based on the presenter's location and presentation content status. The shot selections include:

- Presenter close-up shot
- Presenter wide shot
- Classroom wide shot
- Presentation content full screen.

The Bee9 can record both switched production output and isolated camera (iso) angles, so that the switched production file can be edited on the Reach Media Center, or other non-linear editing system. The Bee9 was created as a classroom's recording solution for the education market, but can easily be integrated into conference rooms in a corporate environment, instead of expensive and complicated video conference systems, for the transfer of business intelligence to knowledge workers who otherwise would not be able to access it due to technology constraints.

The Bee9 features 3 HD-SDI inputs for connecting HD cameras, 1 DVI-I input for computer generated presentation content such as Microsoft Power Point Presentations, and analog unbalanced audio inputs and outputs for simple integration into an existing system. The system is set up by the included Director application which includes the Kite Tracking application, as well as a web interface, which are preloaded on the Bee9. Once the system is set up, and automatic mode is selected, the Bee9 will run unattended. The Director application also allows users to take creative control of the functions of the Bee9 by changing its operation to manual mode, where a user can preview and take shots as required to produce program content. Management of the Bee9 is performed through the Bee9 web interface, and connected Media Center server.

<span id="page-4-1"></span>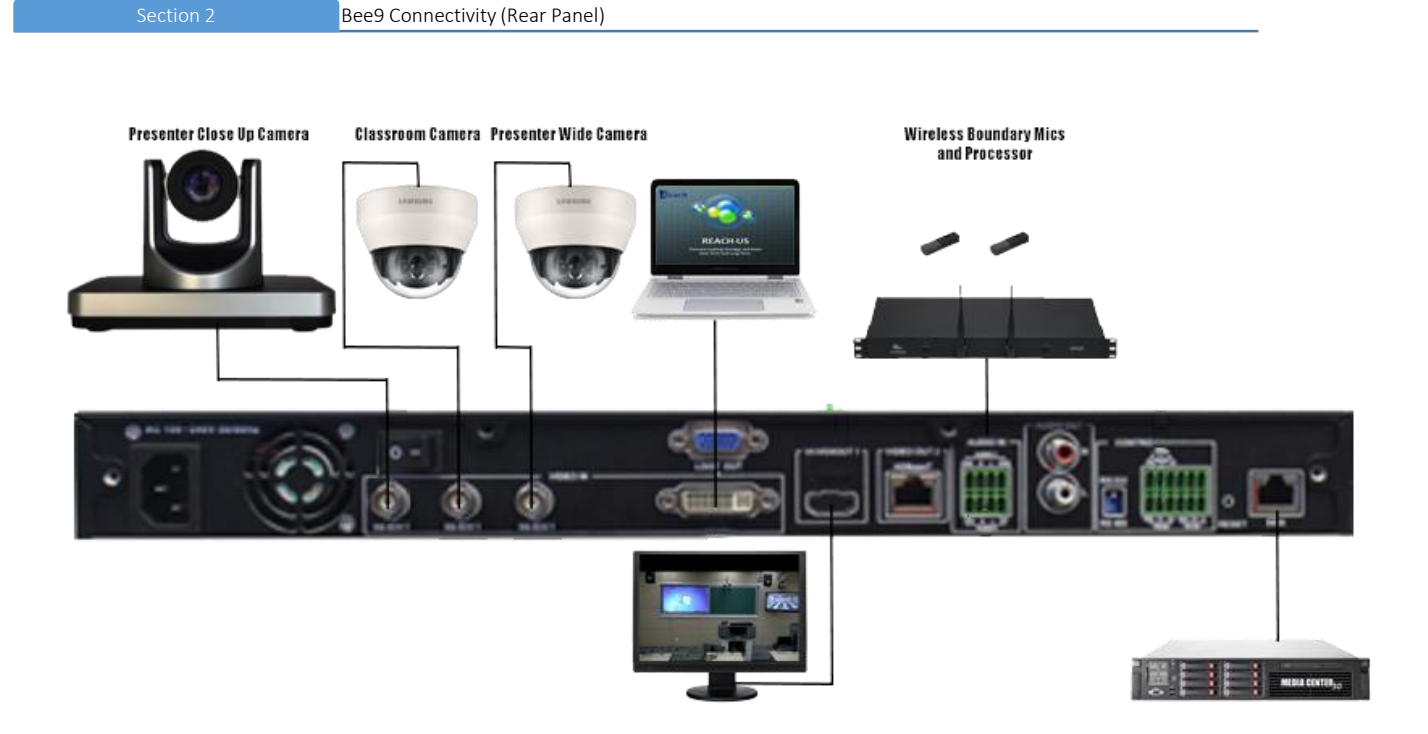

<span id="page-5-0"></span>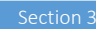

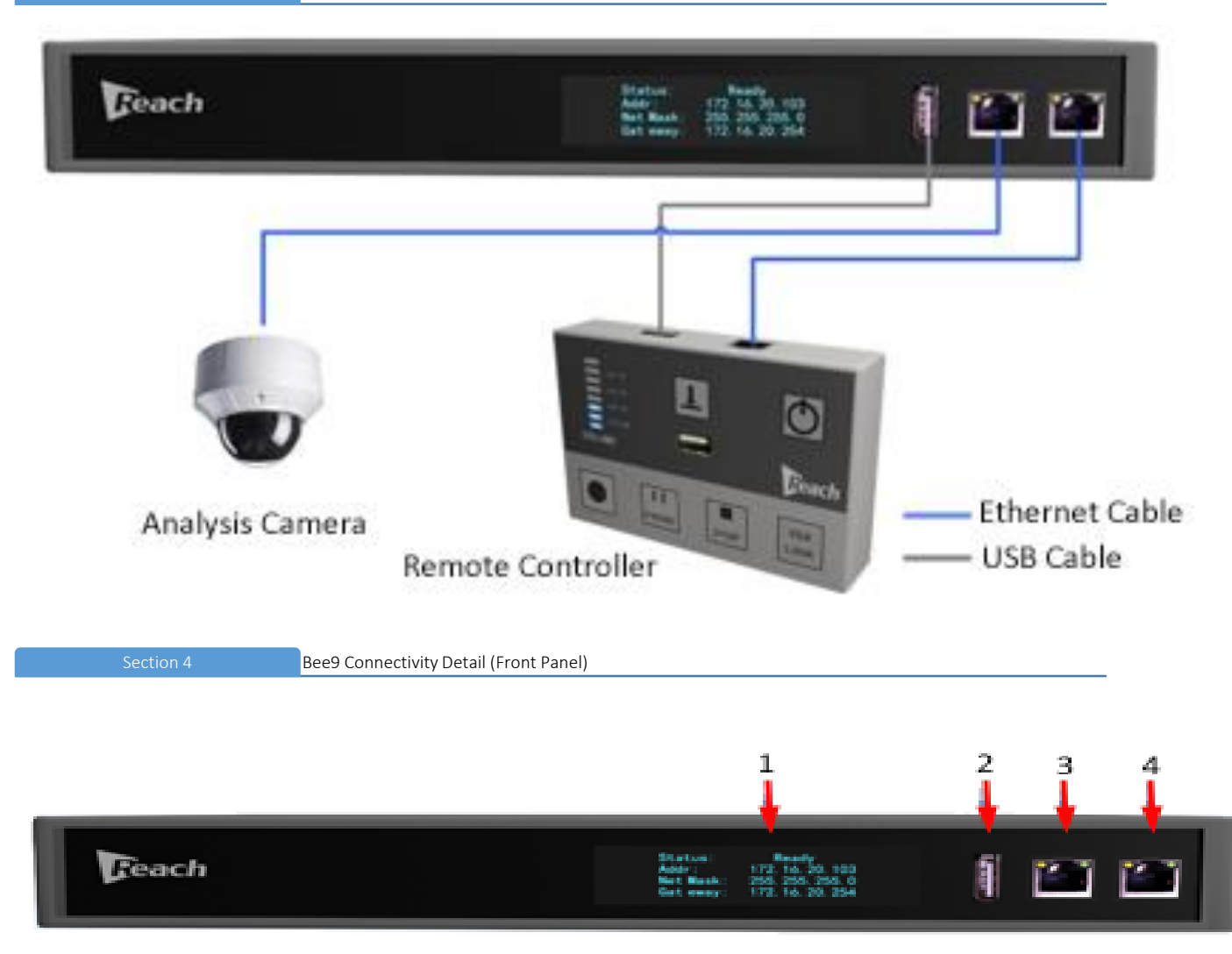

<span id="page-5-2"></span><span id="page-5-1"></span>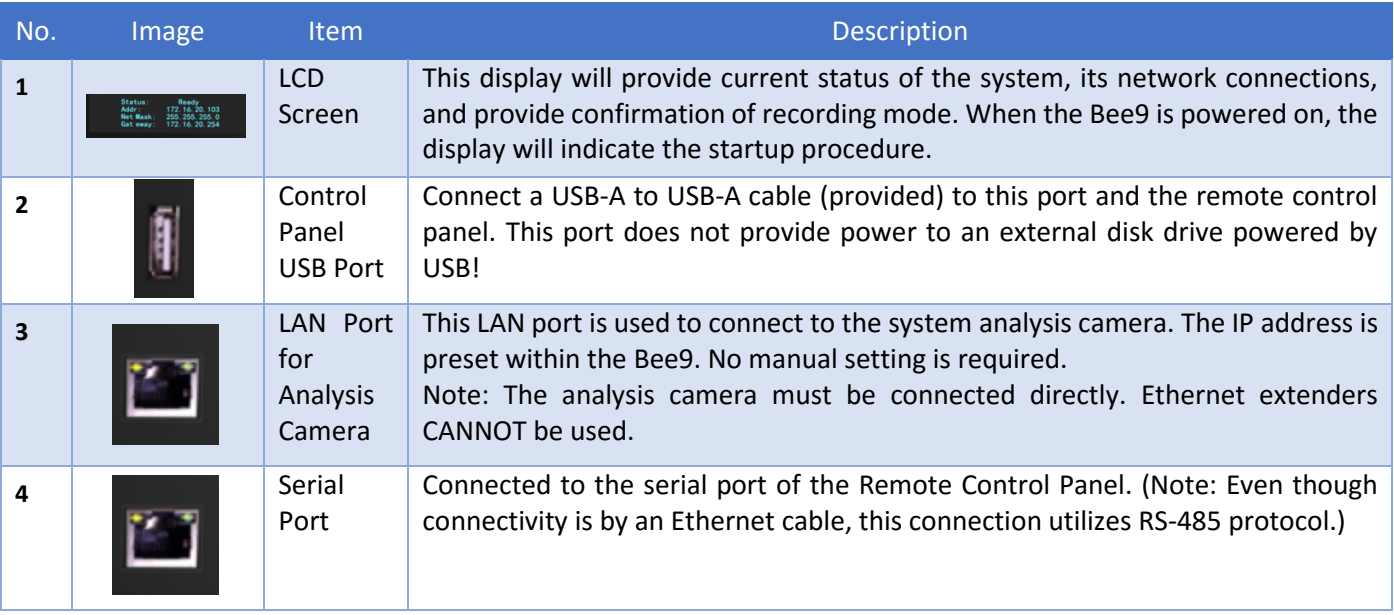

<span id="page-6-0"></span>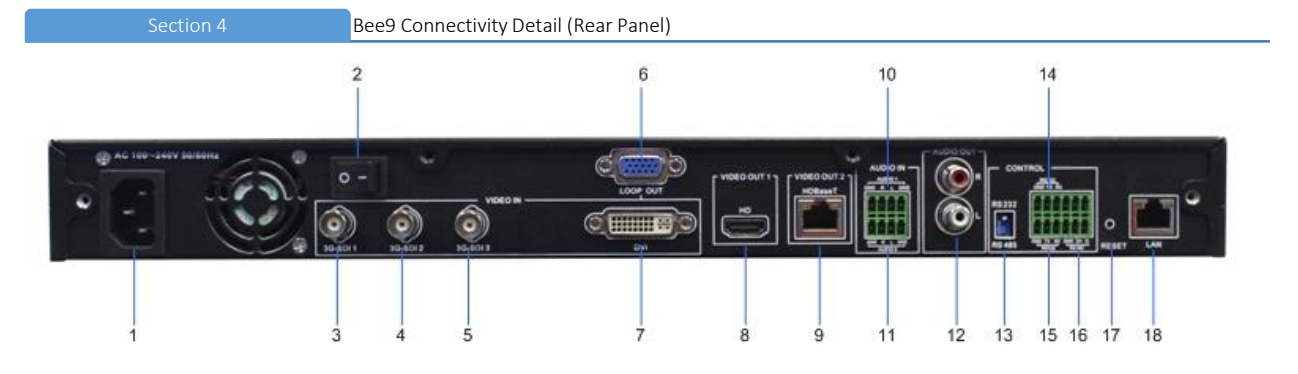

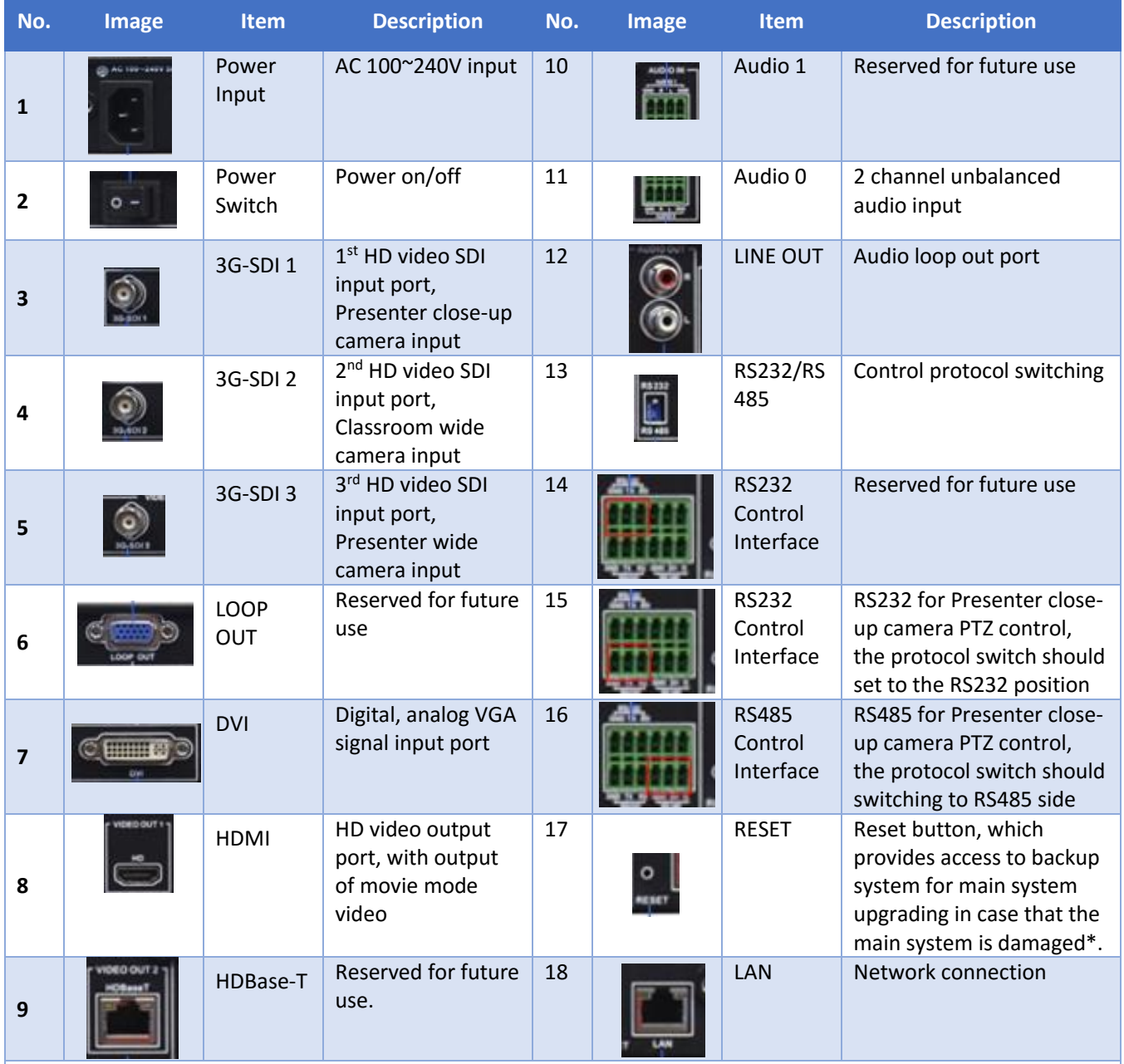

**\*Turn off power to the Bee9, press and hold RESET switch with a straightened paper clip, power-up the unit while continuing to hold the reset switch for 5 seconds then release. After Bee9 is restarted, enter the IP address indicated on the LCD display in a browser. Log into the backup system page and perform a system reload. Details of the reload procedure are included in the appendix.**

<span id="page-7-0"></span>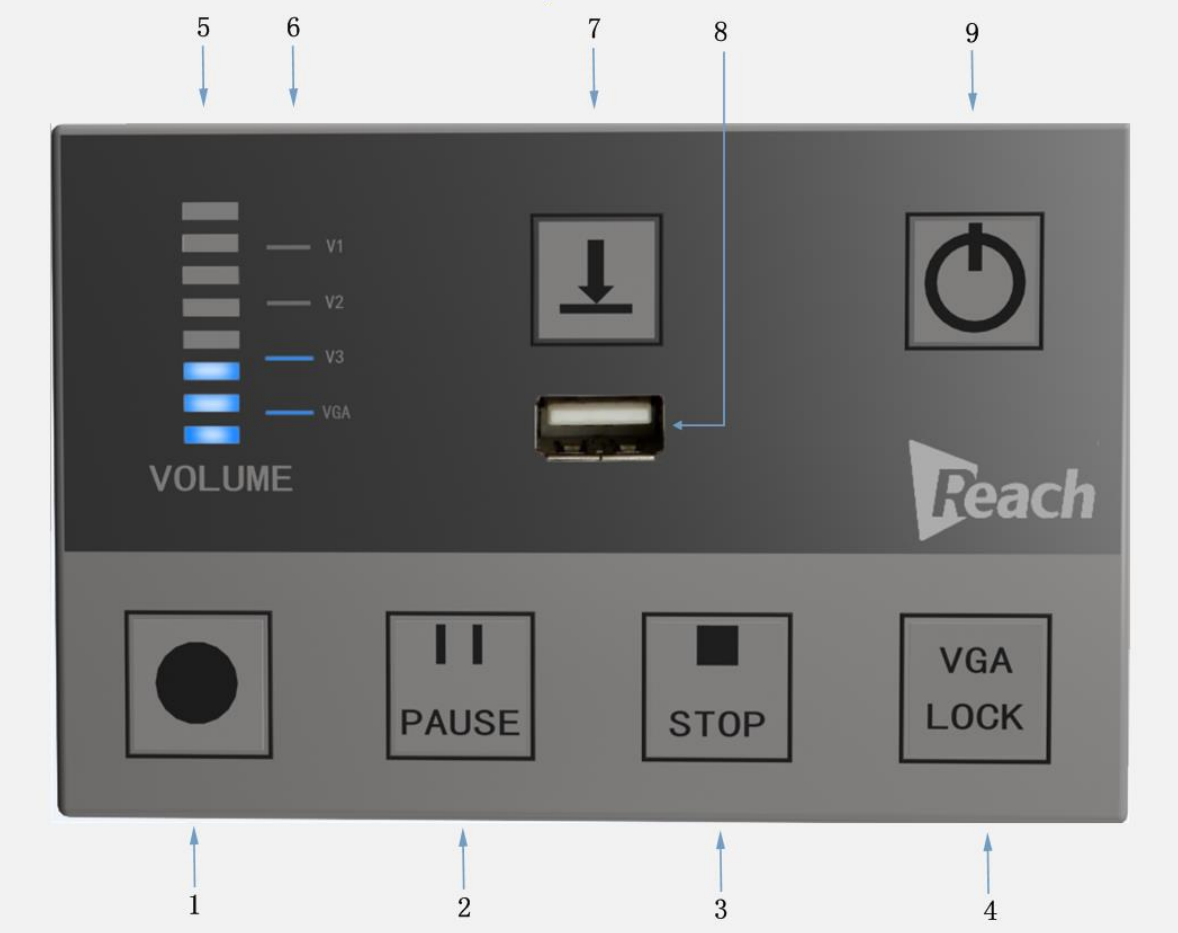

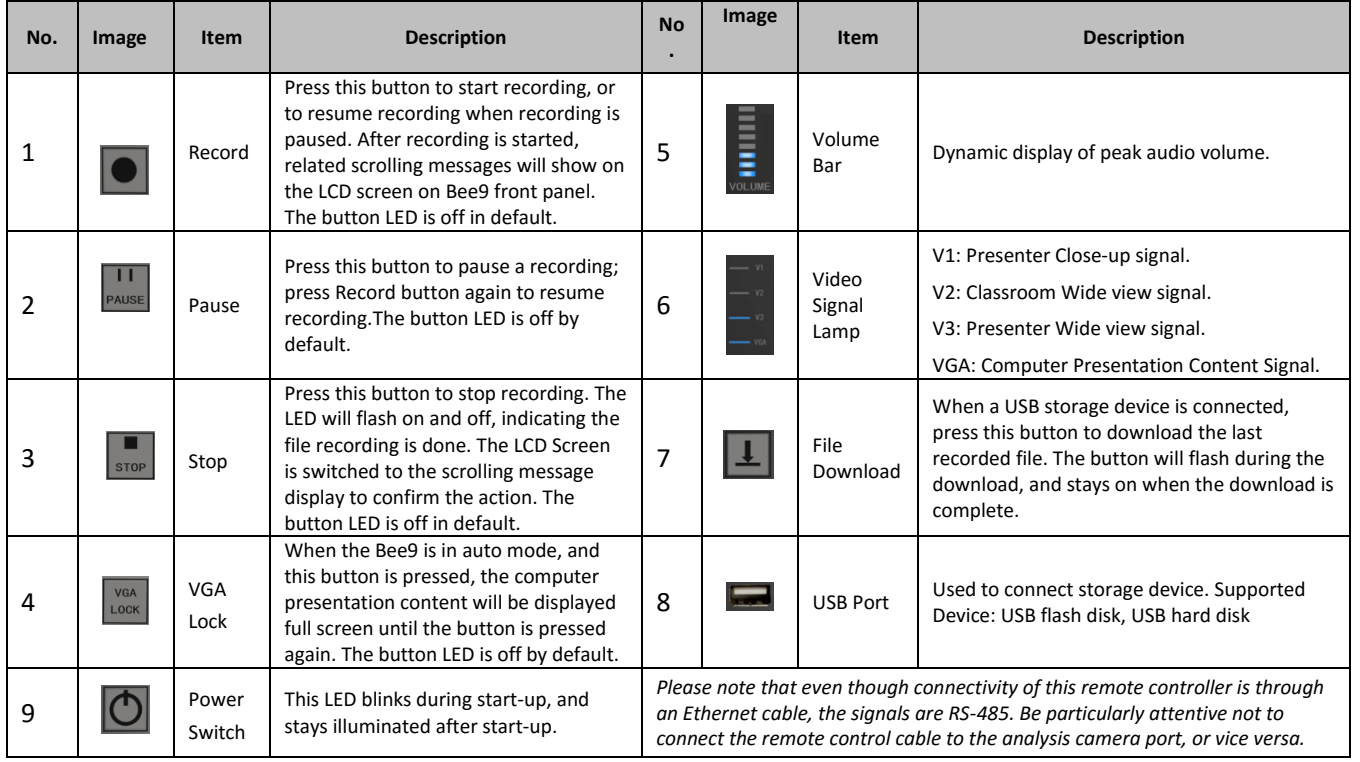

- <span id="page-8-0"></span>1. After the USB flash disk or USB mobile HD is inserted in the USB connector, Bee9 will make self-check on the USB flash disk or USB mobile HD. In case that the available storage space is smaller than 1G, the text "USB" will flash on the LCD Display. Recording will not be started. However, recorded files may be downloaded to the USB flash disk or USB mobile HD. In case of multiple partition, a prompt of partition selection will be displayed on the LCD Screen.
- *2.* When downloading the video file with USB flash disk or USB mobile HD, if the available space is less than 50MB during the downloading, a prompt will be displayed on the LCD Display and the downloading will stop.
- *3.* USB disk download is disabled when Bee9 is recording, and a prompt will appear on the LCD panel.
- *4.* (Supported Formats: EXT3, NTFS, FAT32). This port does not provide power to an external disk drive powered by USB!
- *5.* Files larger than 4GB are not supported by FAT 32.

Section 9 Configuring the Bee9 through the Web Interface

<span id="page-8-1"></span>• Logging into the Bee9

A static IP address is configured from the factory in the Bee9 so that it can be set up for deployment. After the device is connected to power and booted up, the IP address of the device from the information displayed on the LCD display.

The user may log in to the Bee9 web interface with a browser by entering the IP address in the address bar. To configure the Bee9 to the classroom and adjust other settings, you must log in with the user name *admin* and password *admin.*

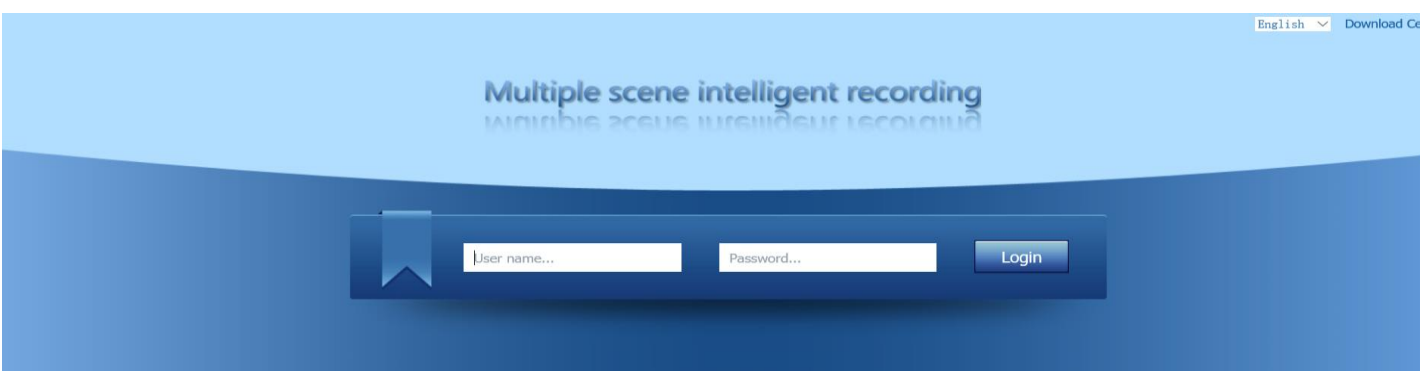

The following page will be displayed when logging in Bee9 as the administrator.

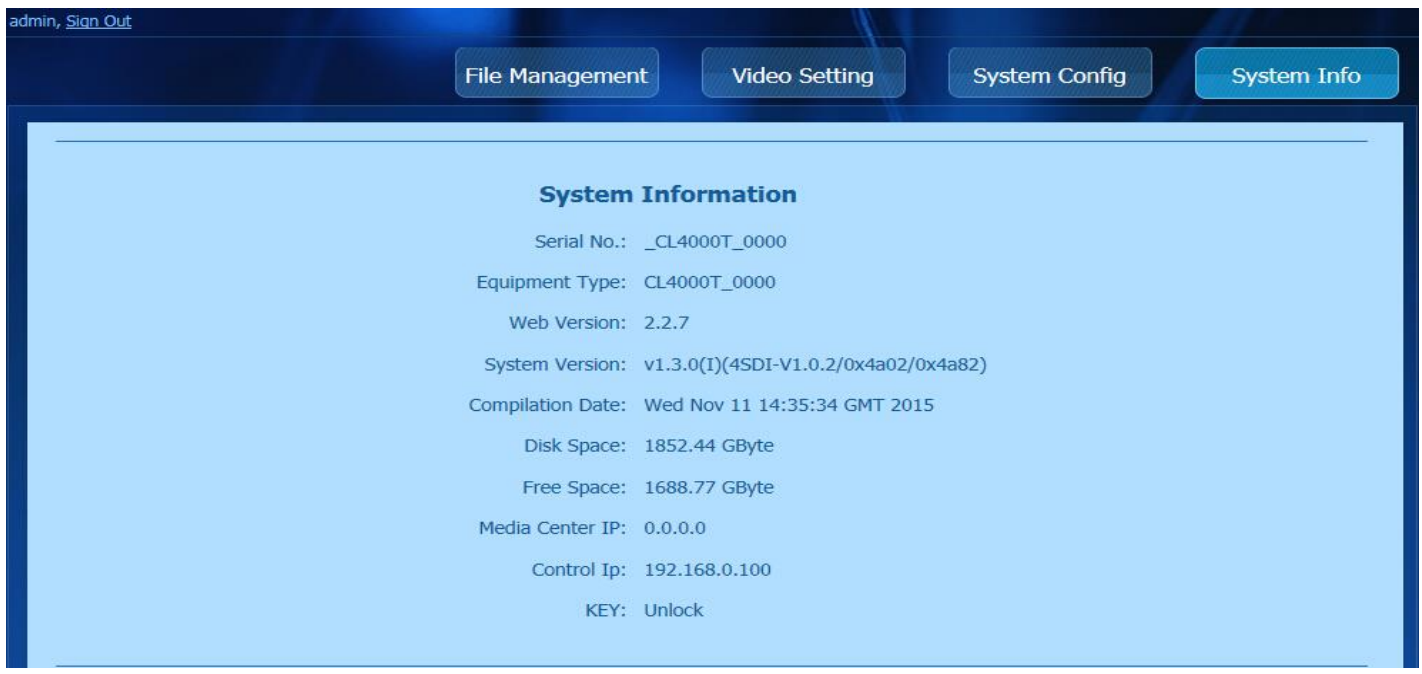

There are four buttons on the top of the page to adjust the operating parameters of the Bee9.

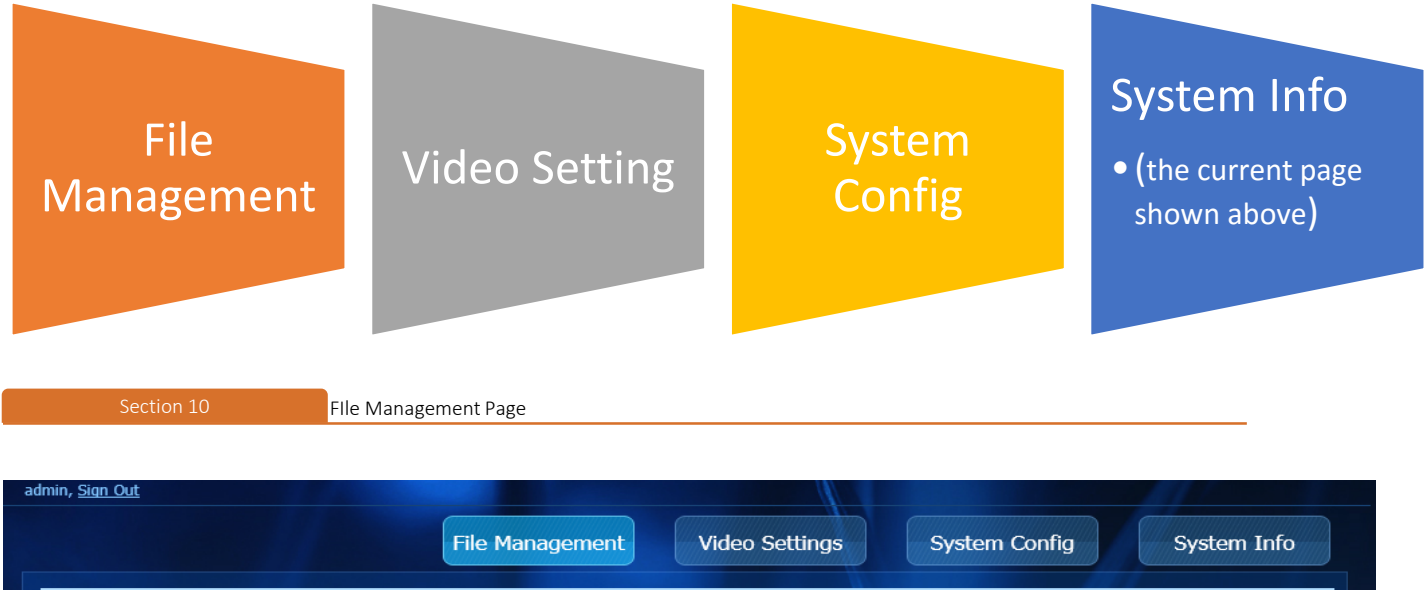

<span id="page-9-0"></span>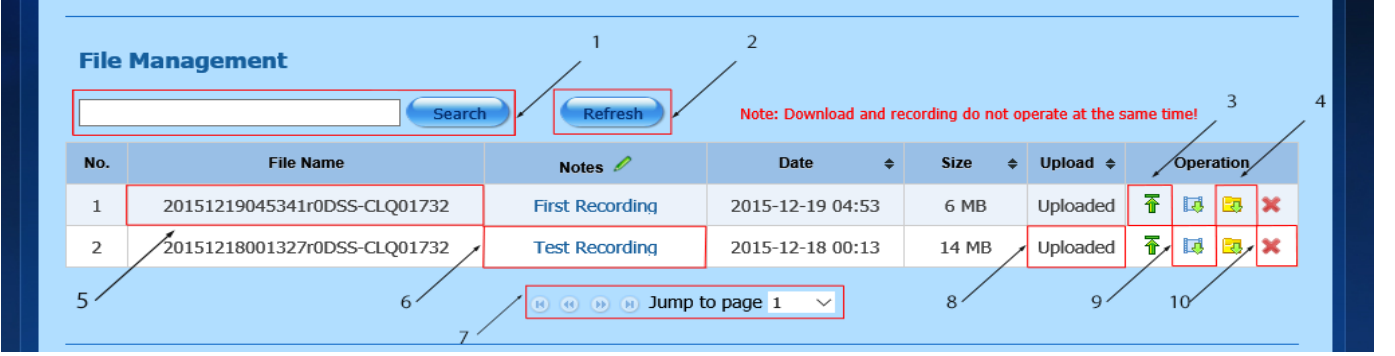

Click on File Management. A general description of this page follows:

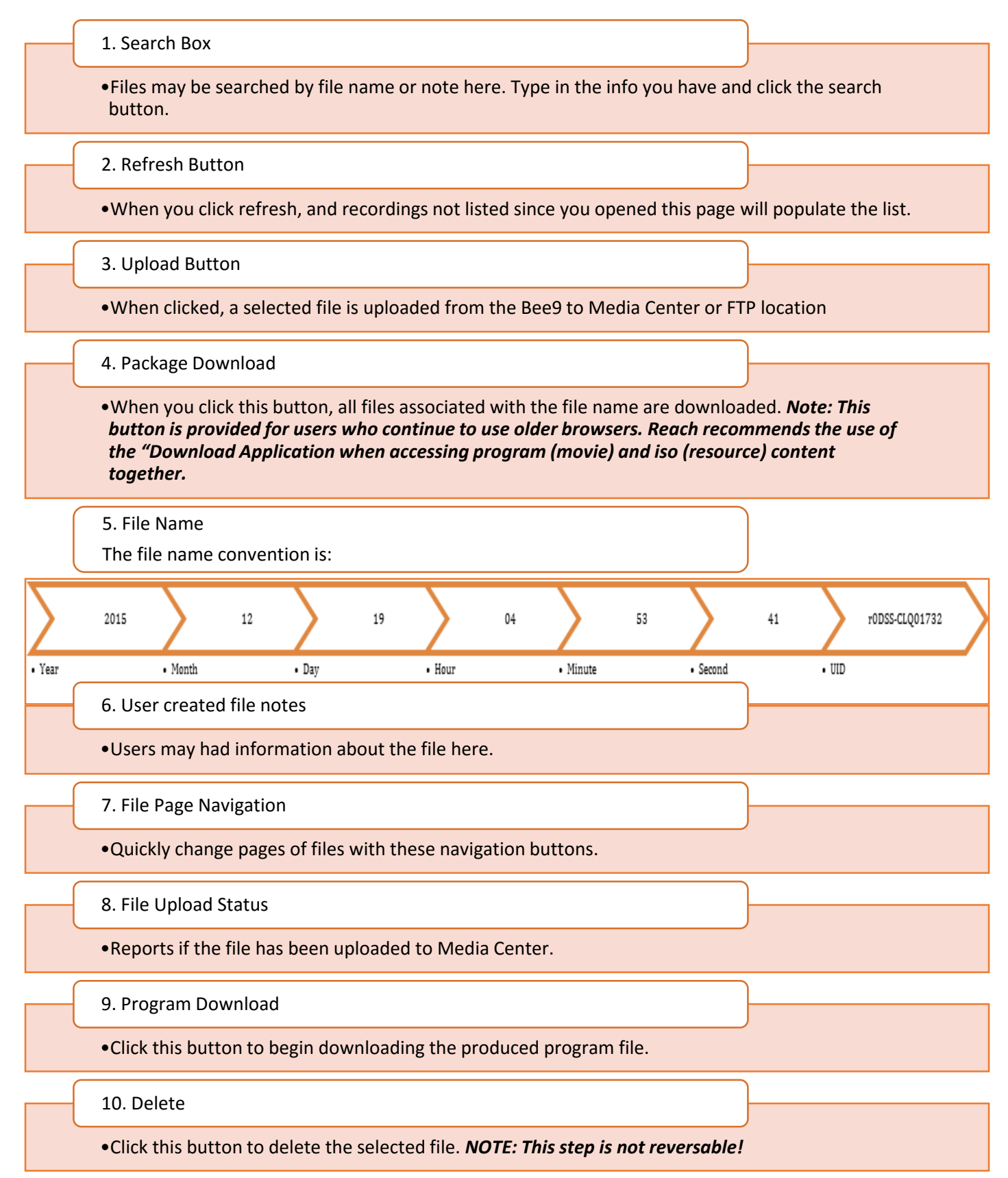

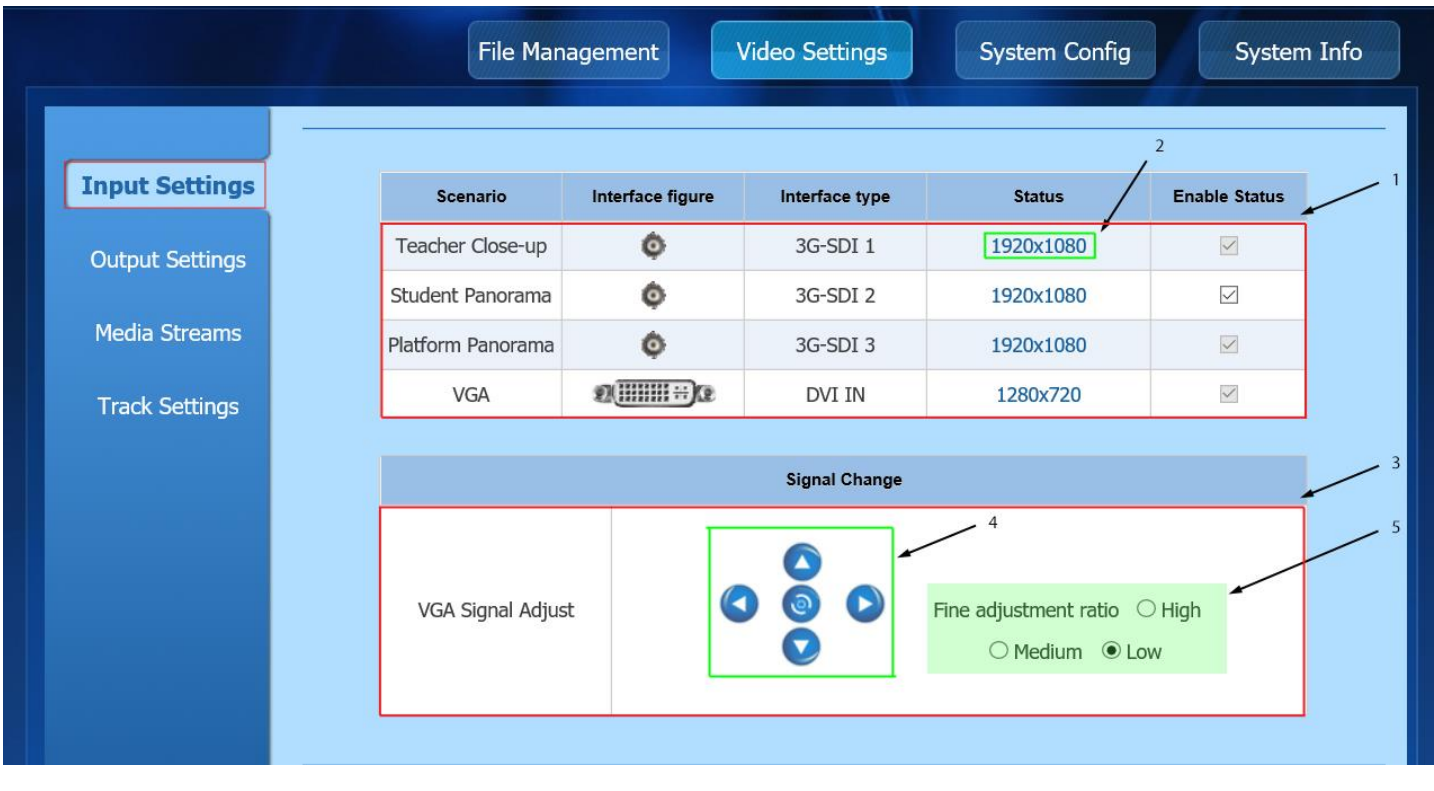

## <span id="page-11-0"></span>There are four tabs on the Video Settings page to configure input and output video signal parameters.

## On the Input Settings tab:

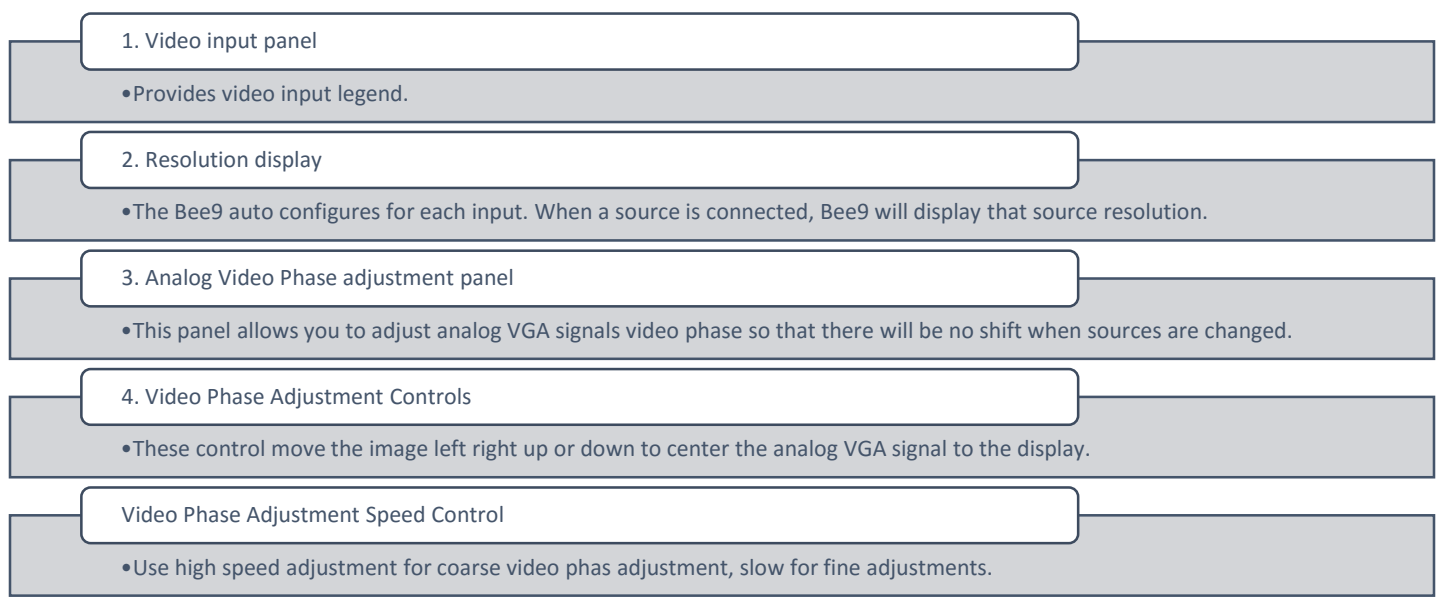

## On the Output Settings tab:

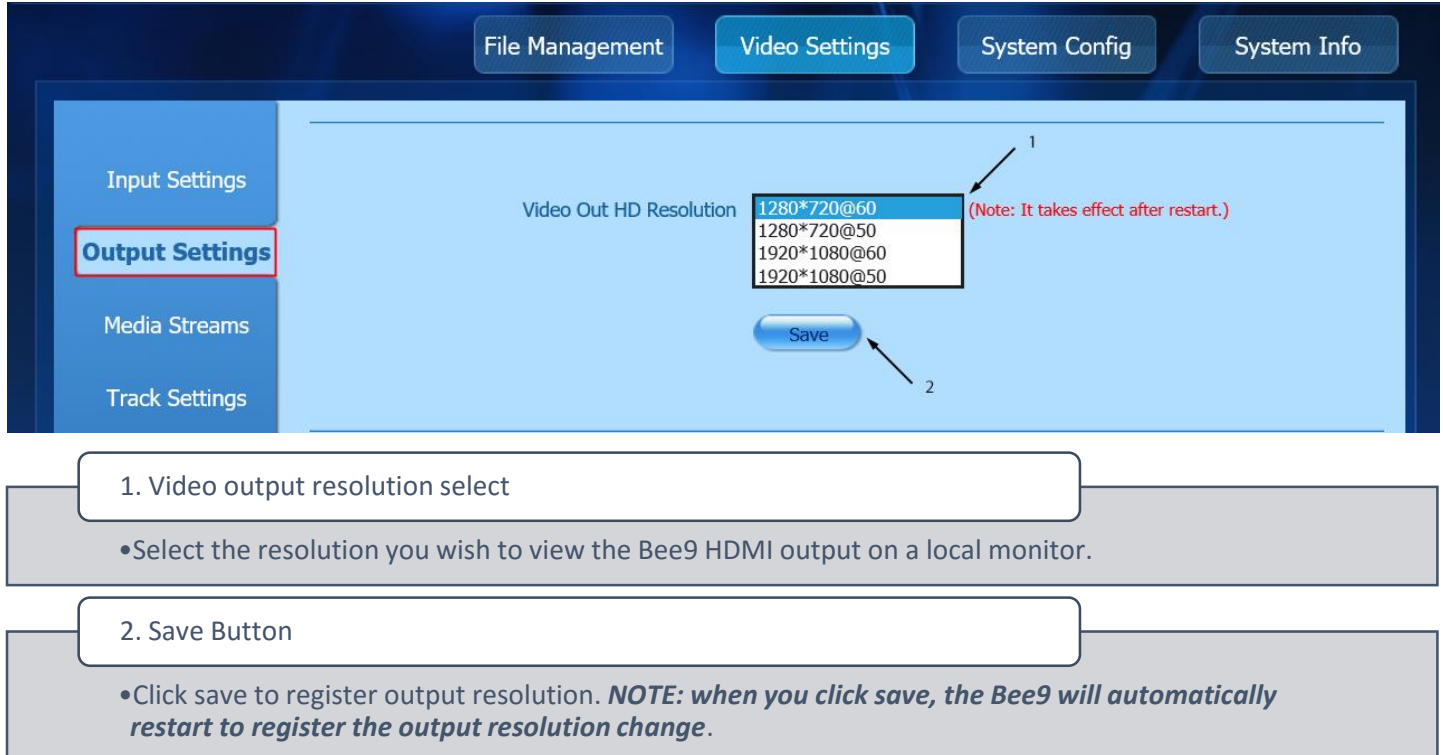

## On the Media Streams tab:

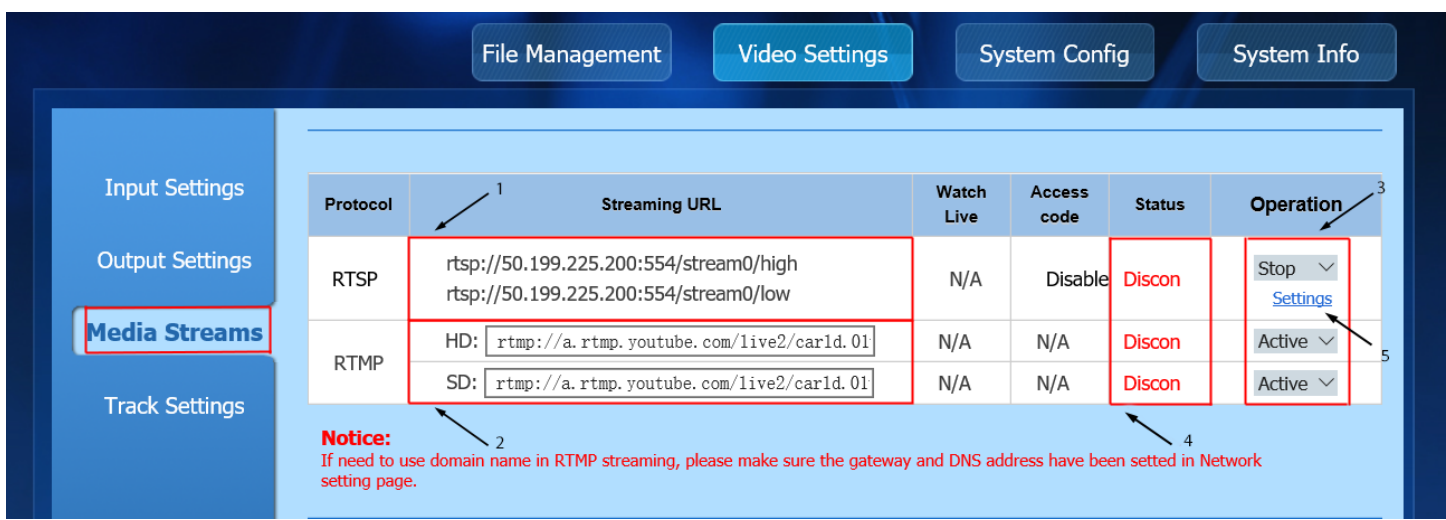

1. RTSP Stream Info

•This information provides a specific address for the Bee9 RTSP streams. YOu can copy this stream info and paste it into any live streaming media player (Flash player, VLC media player) to view the RTSP stream output.

#### 2. RTMP Stream Info

•Paste this info from your RTMP Live Stream CDN like YouTube, or Wowza.

3. Operation Mode

•Manual control to start and stop RTSP and RTMP streams.

4. Status Display

•With RTSP streams, when users are connected to the Bee9 statue will change from disconnected to connected. With RTMP streams, when the CDN is successfully receiving streams, the status will change from disconnected to connected.

#### 5. Settings Link

•Use this to apply an access code to RTSP streams, and to adjust the port information should your LAN require it. *NOTE: Typically the default settings are acceptable for most networks. Please refer to the image below.*

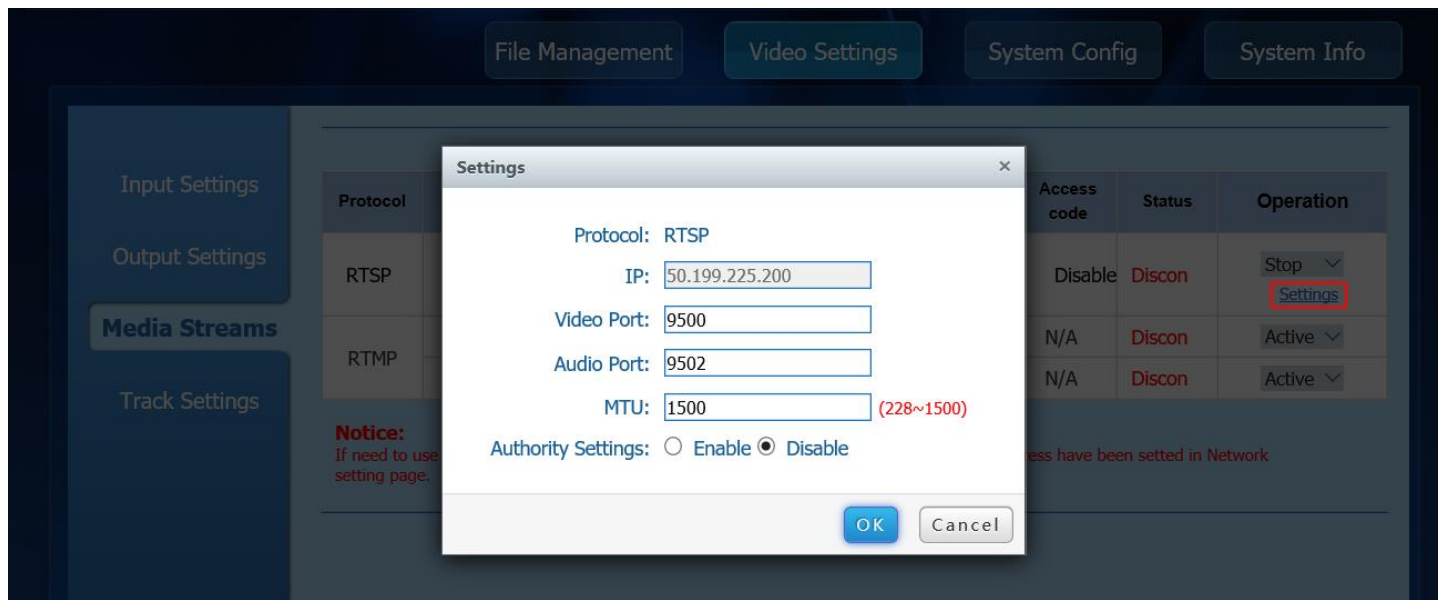

### On the Track Settings tab:

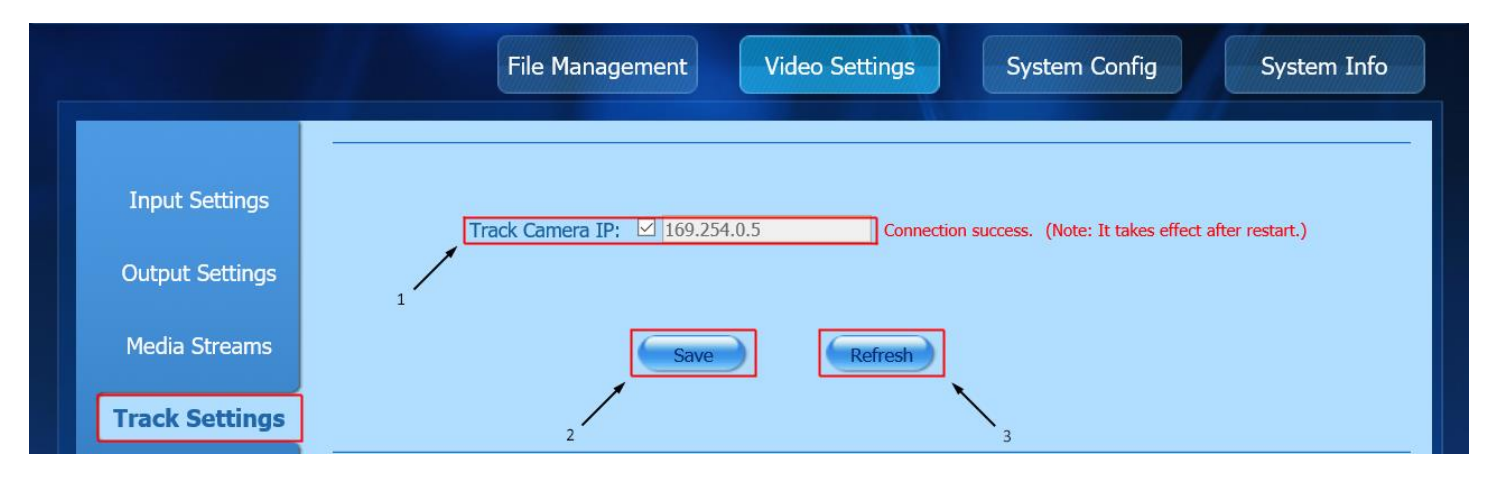

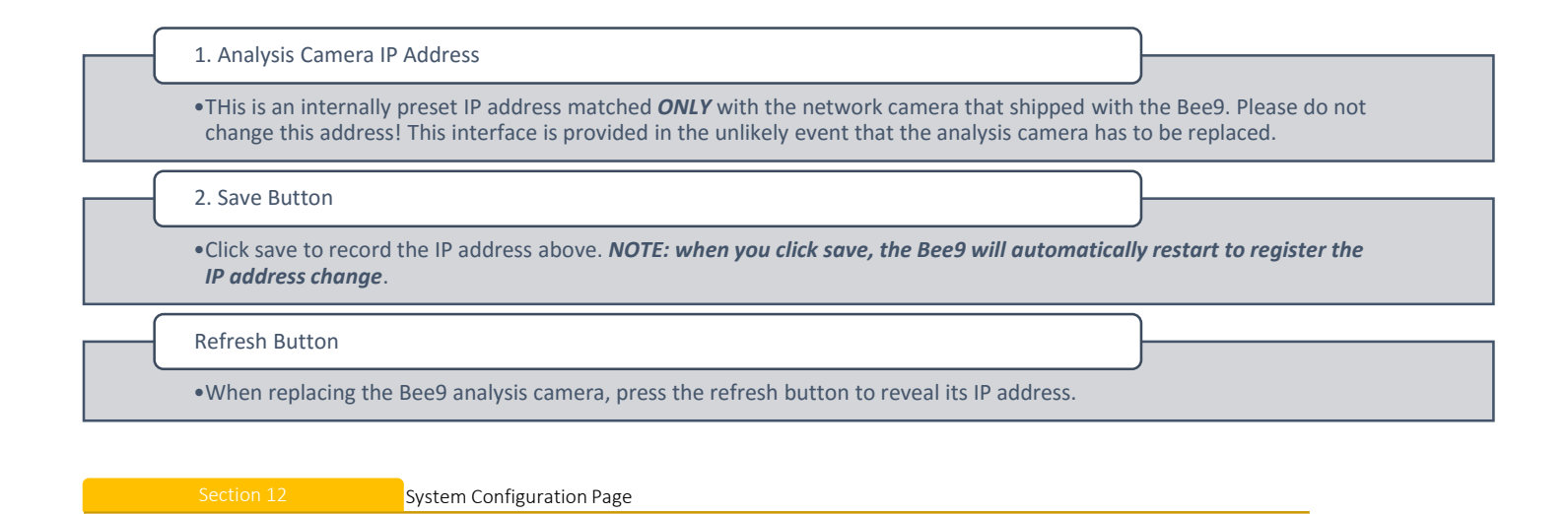

## <span id="page-14-0"></span>There are four tabs on the System Config page to configure all core functionality. On the Network tab:

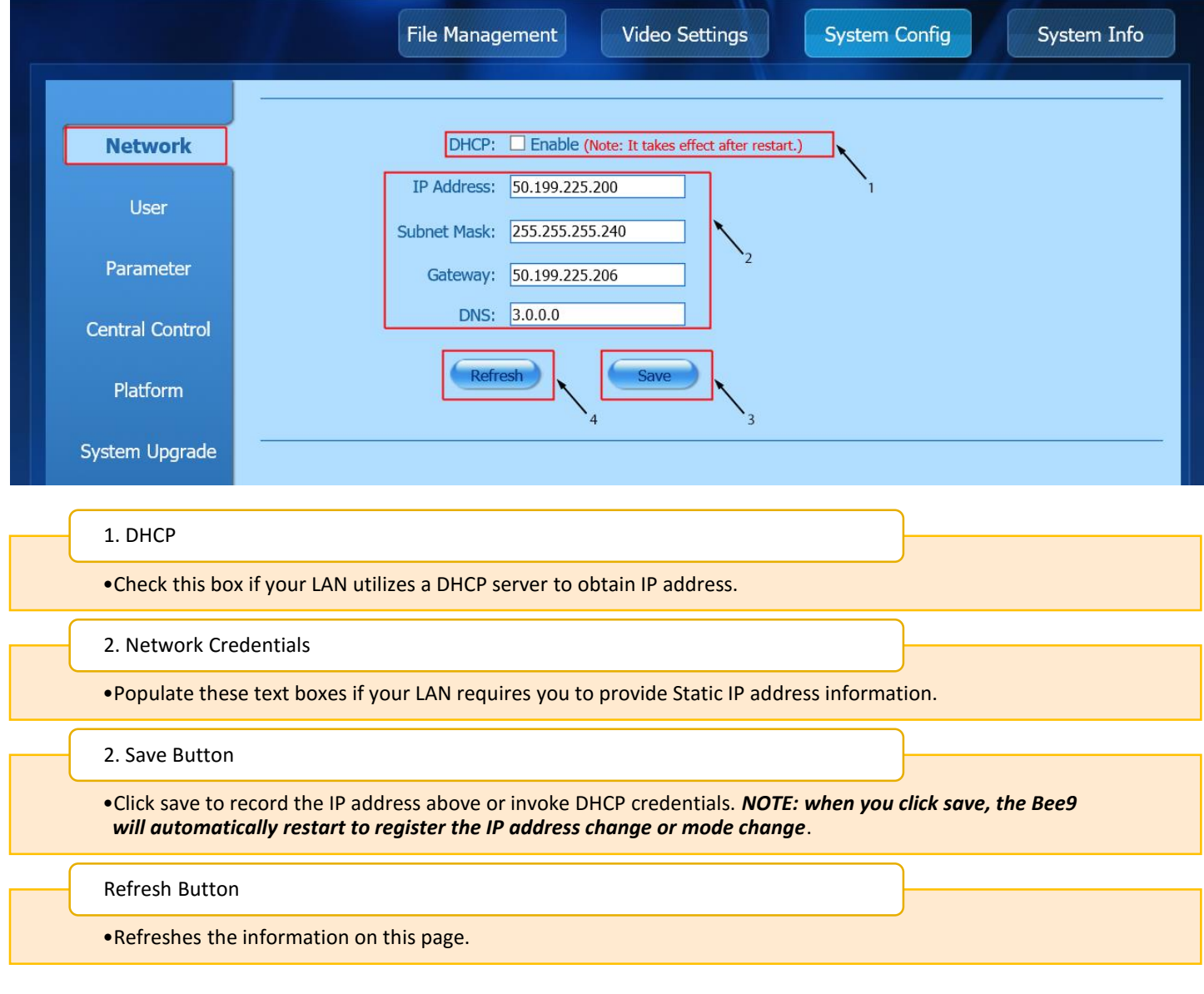

### On the User Tab:

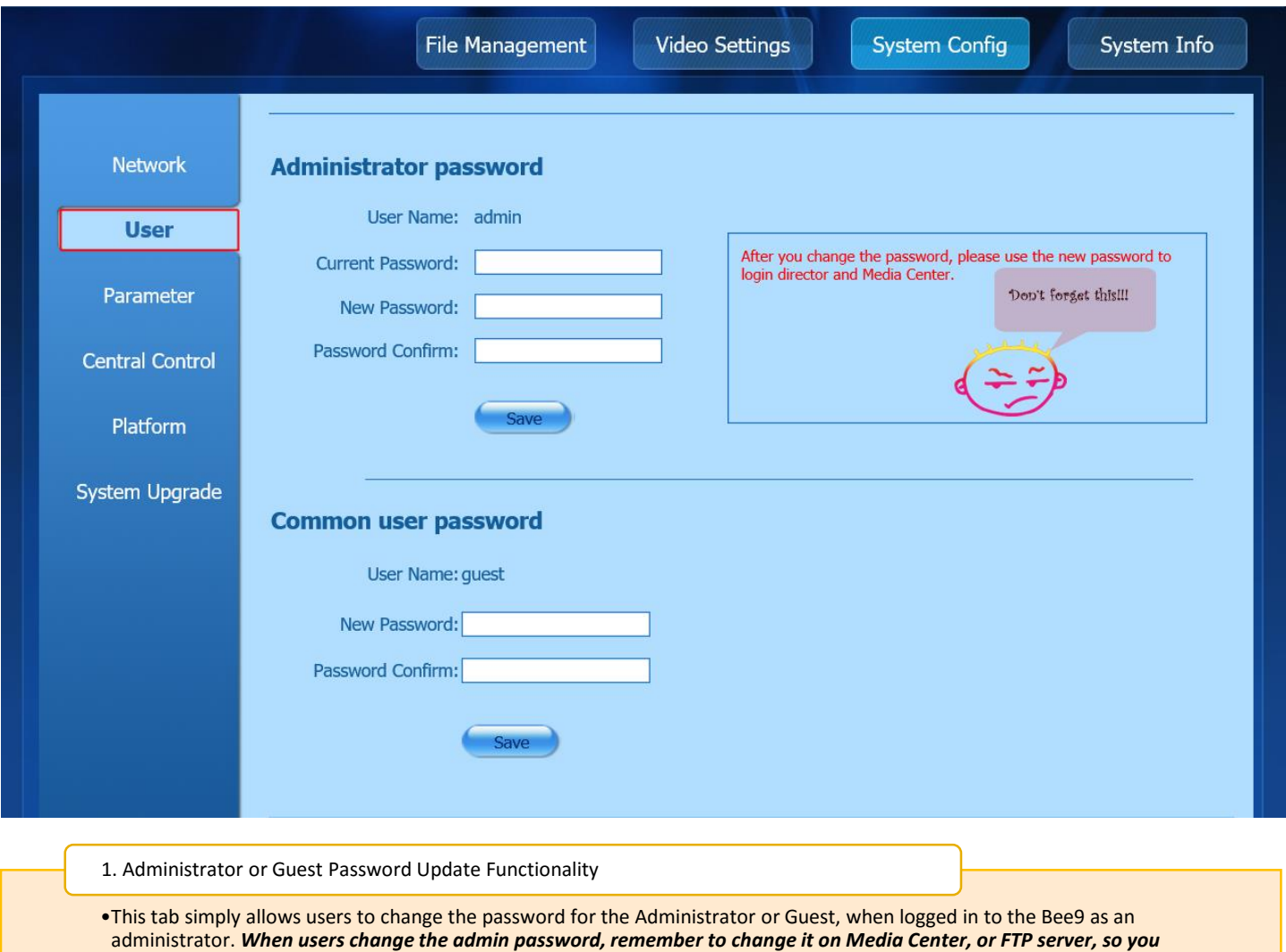

*can continue to upload content for distribution.*

## On the Parameter Tab:

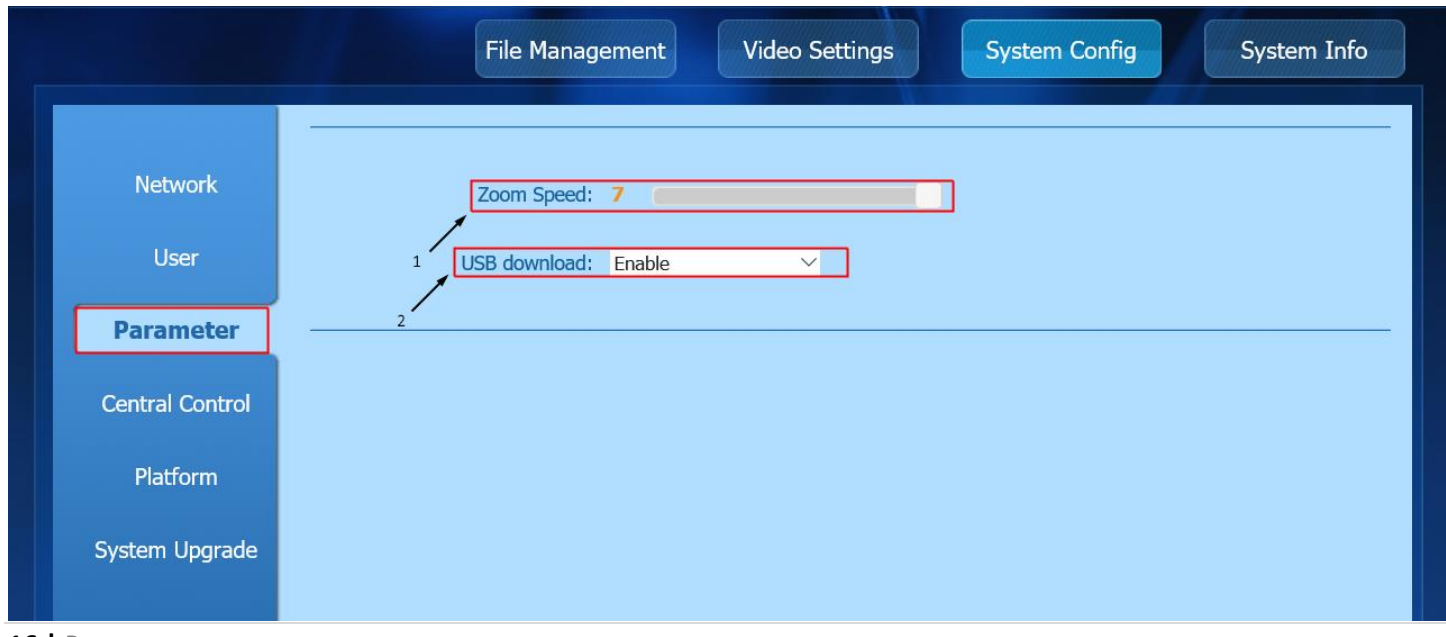

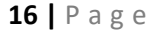

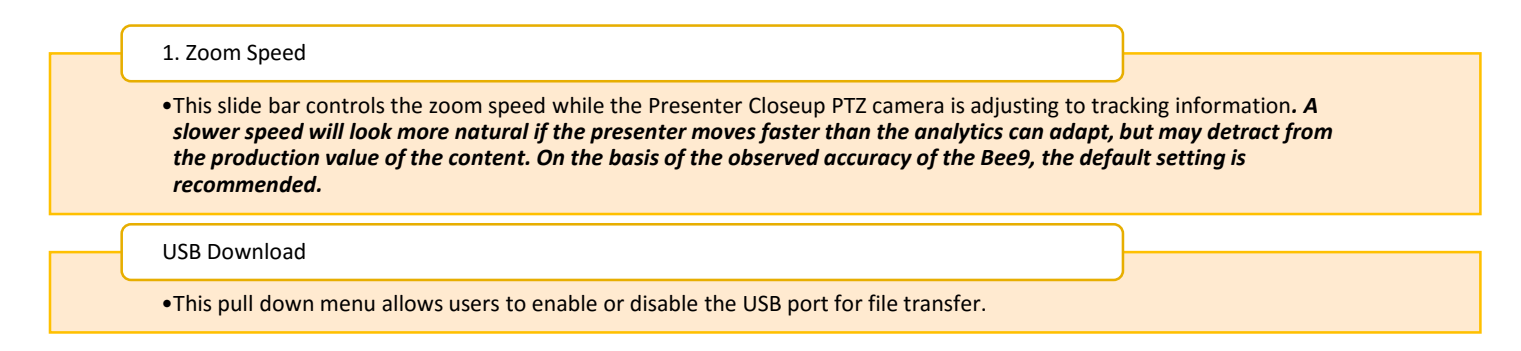

## On the Central Control Tab

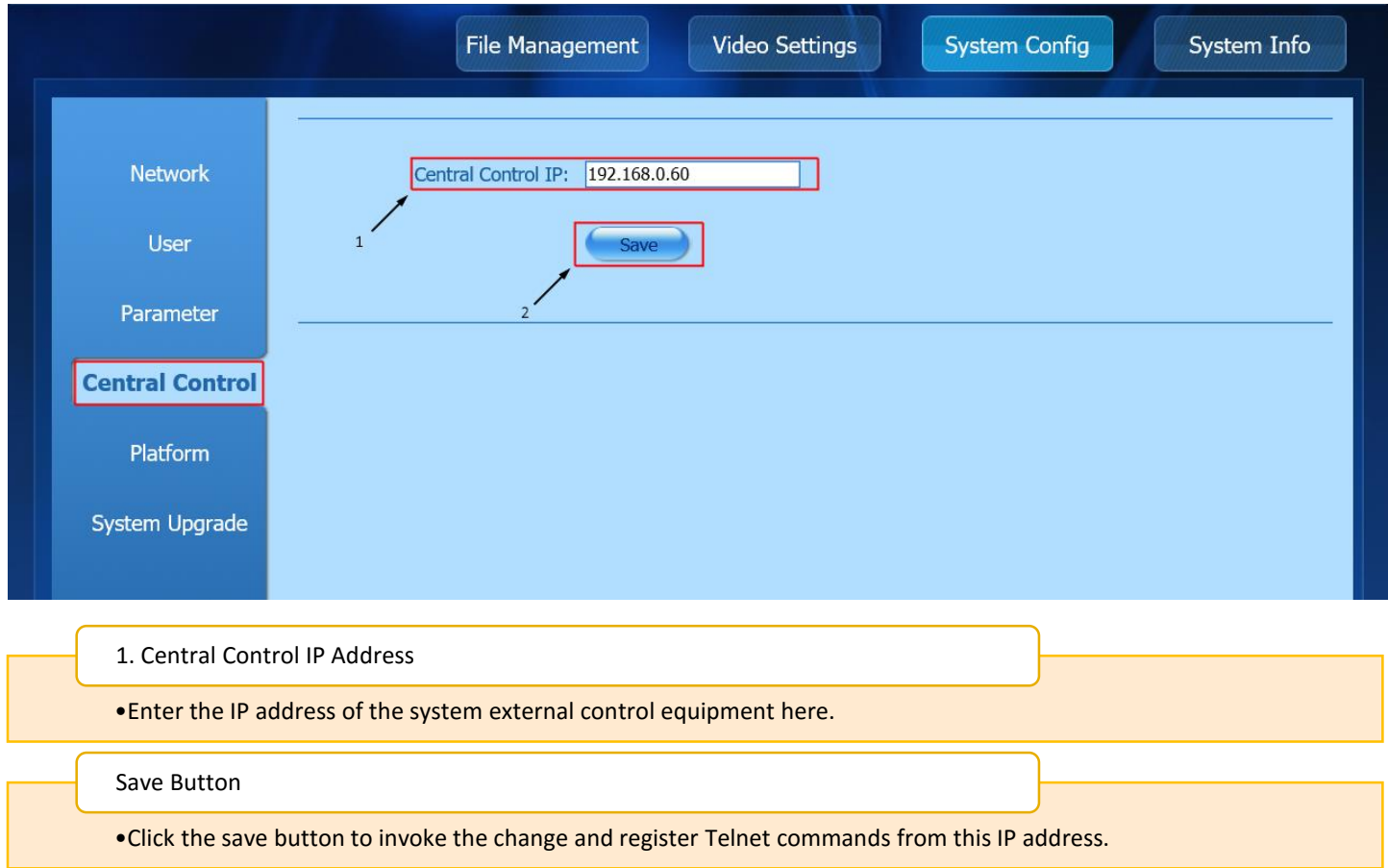

### On the Platform tab:

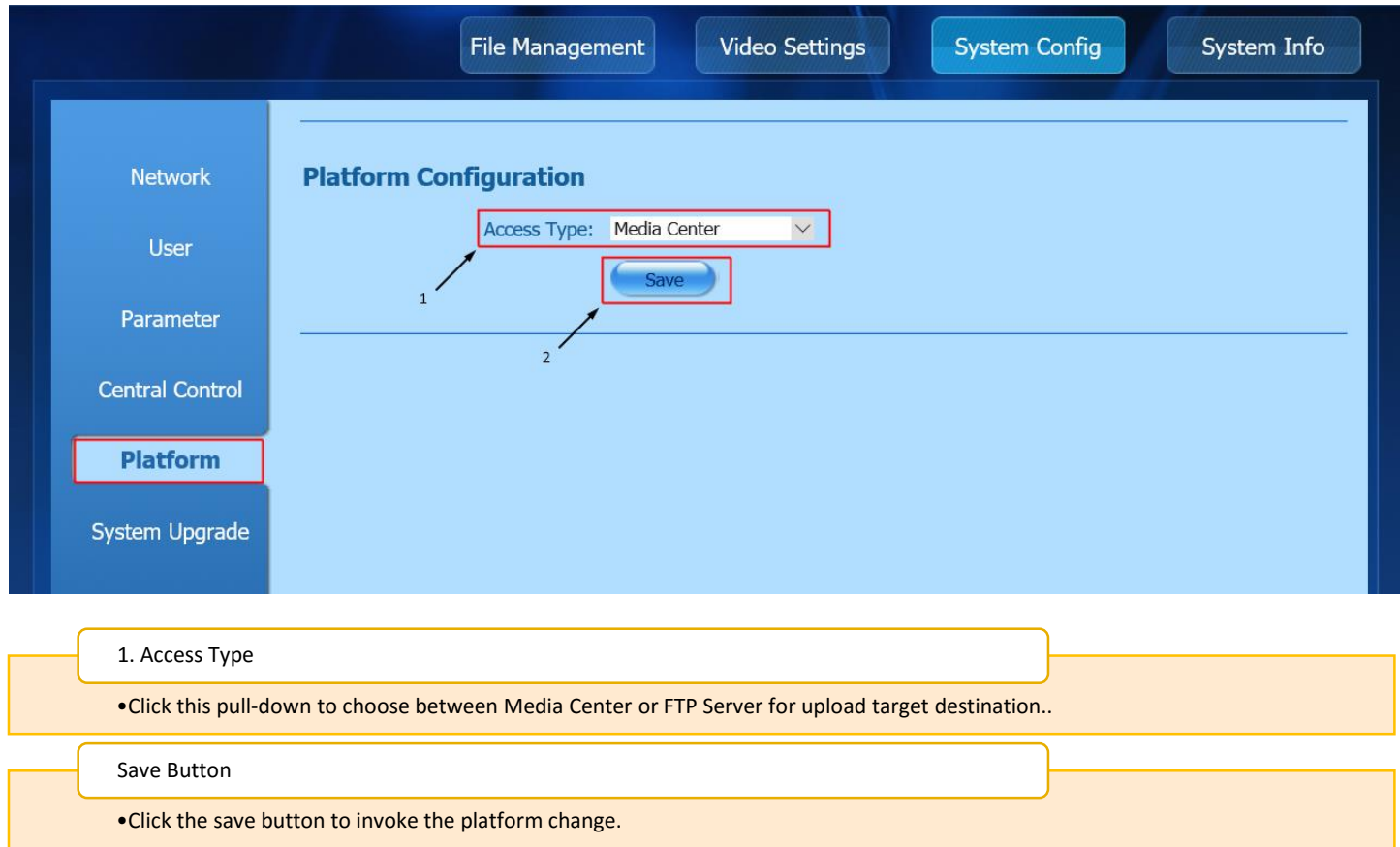

# On the System Upgrade tab:

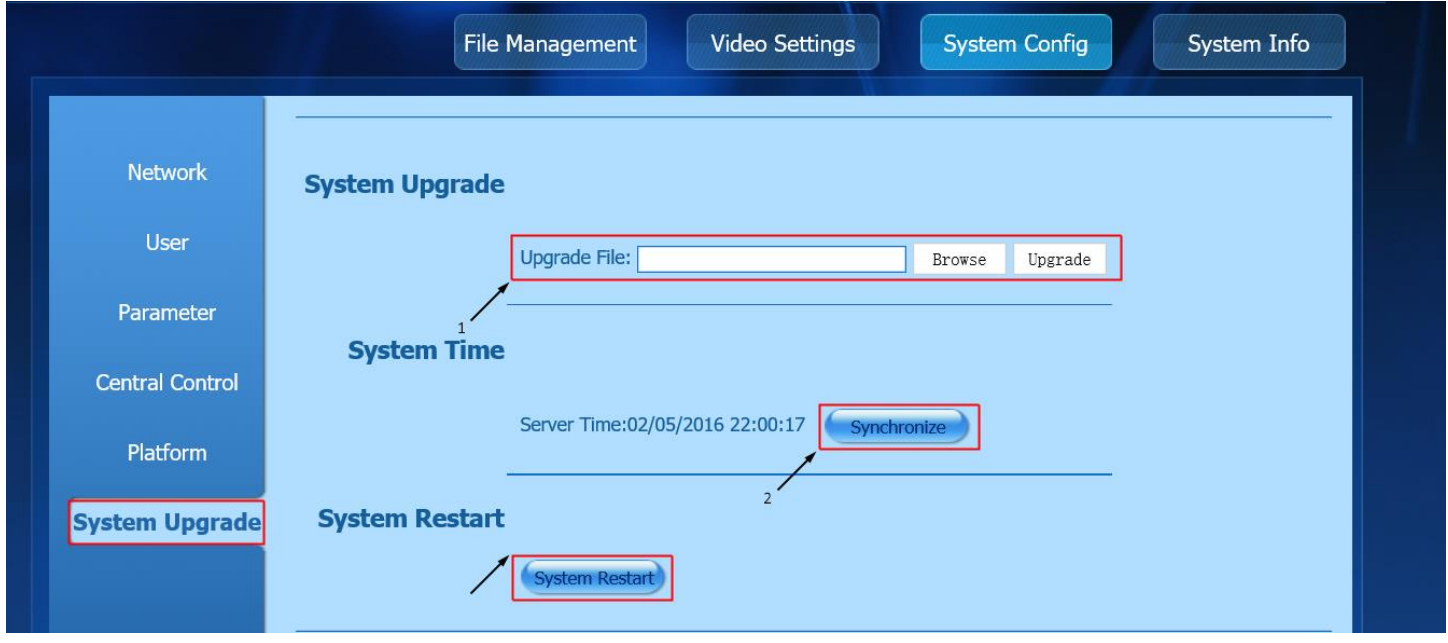

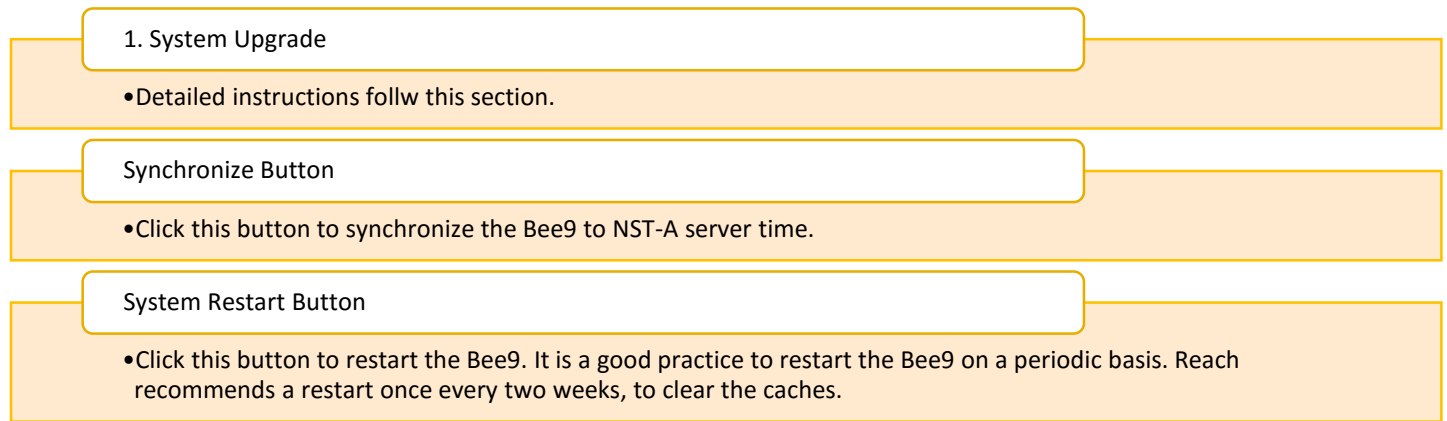

Upgrade detail:

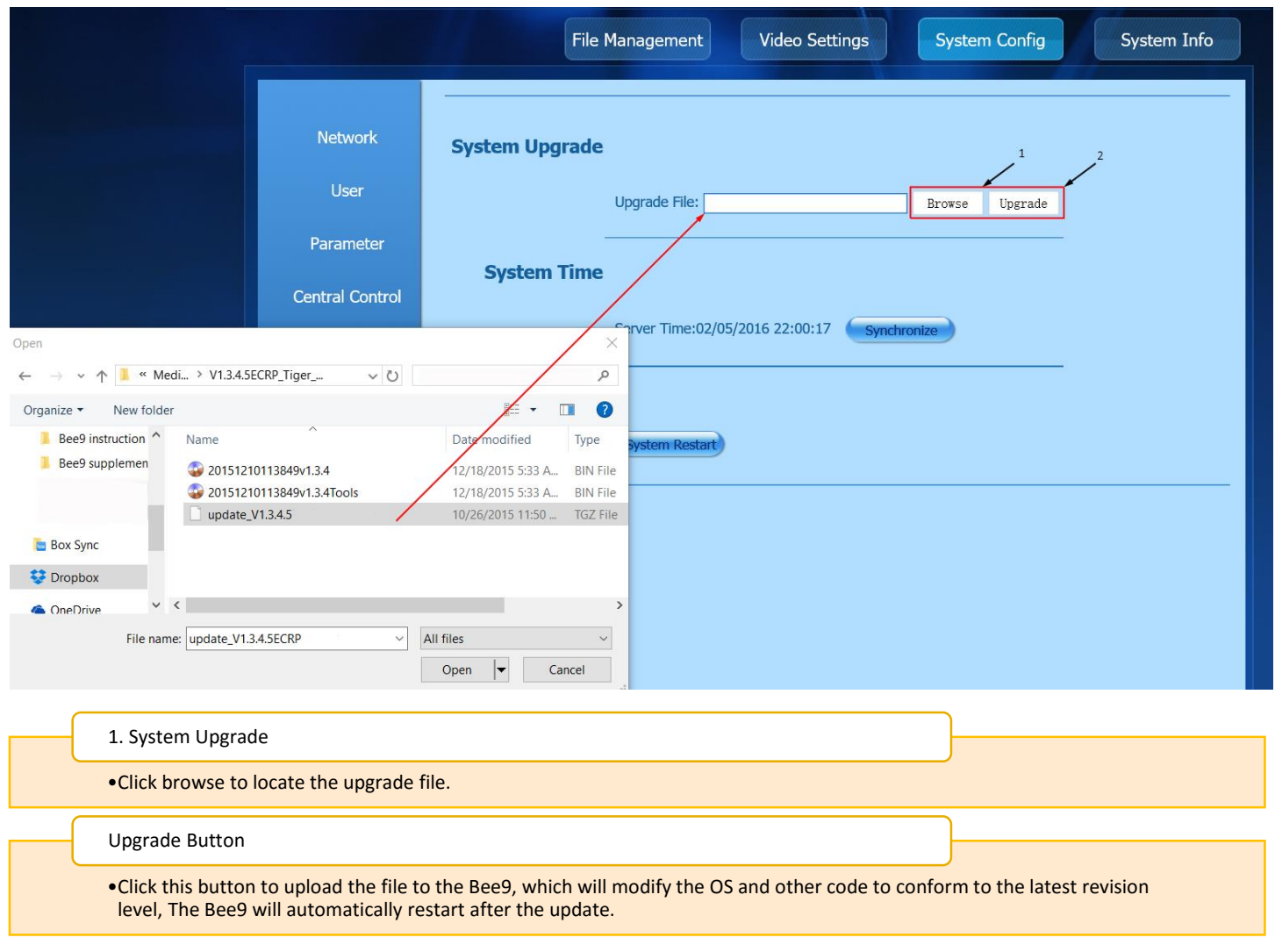

<span id="page-19-0"></span>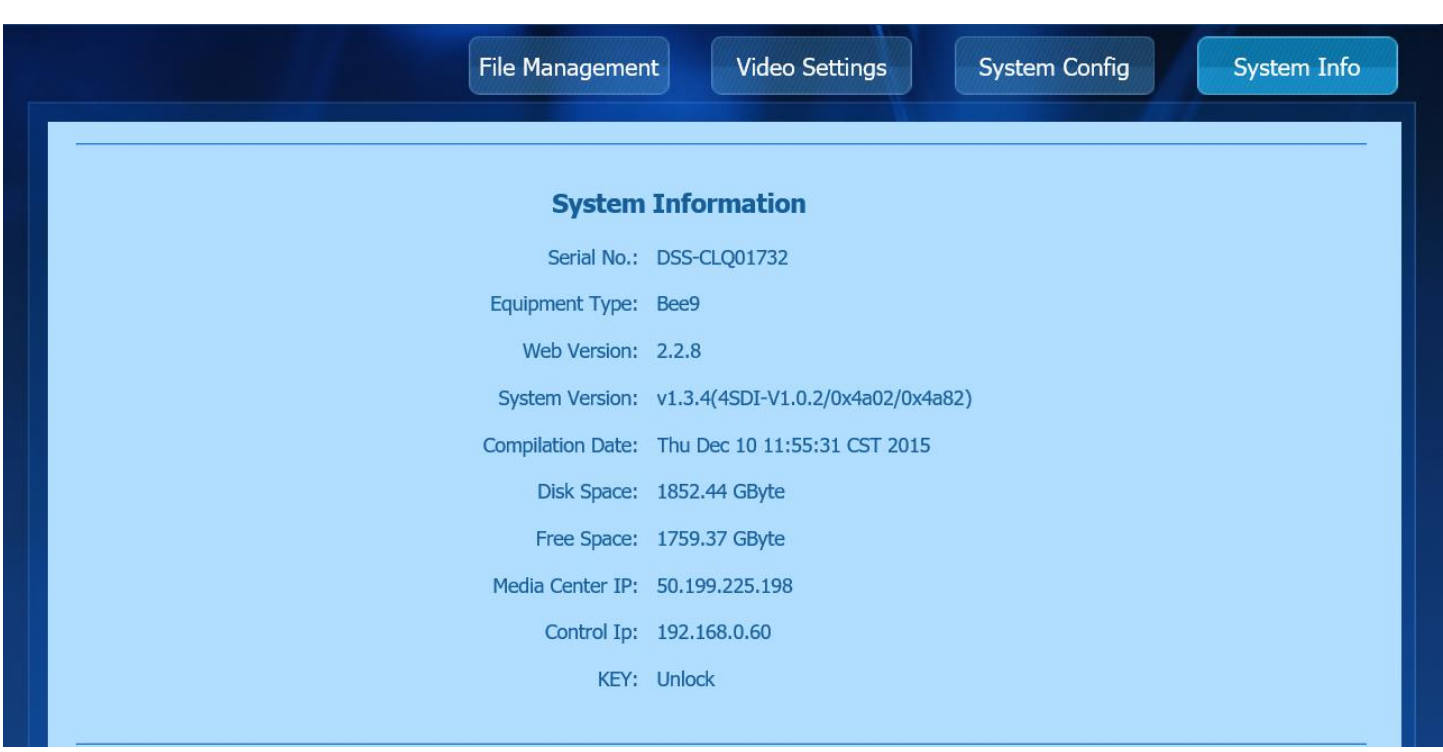

The system info page is where we started when we logged in to the Bee9 as an administrator. The information on this page is valuable to the IT professional, and integrators, as it completely describes the Bee9 physically, and where it is on the LAN. After preparing the Bee9 for deployment, this page allows users to confirm the equipment is ready to be interfaced with the Director application, and the Kite application to continue the process of configuration.